# **<sup>C</sup>HAPTER <sup>14</sup> SOLVER**

**INFOCUS**

If you have a result that you are trying to reach, multiple values that can change, and multiple constraints for each of these values, then *Solver* is exactly what you need to solve your problem. *Solver* adjusts the values in the cells you specify to produce the result you want from the formula.

Possible uses for *Solver* are:

- *Production* What is the most profitable mix of items to produce, considering the limitations of inventory and machines?
- **Shipping** How can the cost of shipping goods from different warehouses be minimised while meeting the demands of clients and not exceeding the capabilities of warehouses?
- *Scheduling* What is the minimum number of staff required to meet service expectations and union regulations?
- *Investment* How can the return on capital be maximised considering risk management guidelines?

#### **In this session you will:**

- gain an understanding of how *Solver* can be used to solve complex problems
- learn how to install the *Solver* add-in
- learn how to set the base *Solver* parameters
- learn how to add constraints to *Solver*
- $\checkmark$  learn how to use **Solver** to solve a modelling problem
- learn how to run and use *Solver* reports.

# **UNDERSTANDING HOW SOLVER WORKS**

**Solver** is used to resolve optimisation problems where at least two alternatives are available, and where the goal is to either maximise a return or profit, or minimise expense or effort. There are

generally three components to a problem like this: the *goal*; the *parameters* within which you have to work and; the *variables* that you can juggle. The following explores a simple *Solver* example.

### **Solver Components: An Advertising Model**

#### **1 The Problem:**

Advertising for a coming event is required. The *goal* is to calculate the minimum cost of advertising. The *constraints* are that the advertising must attract at least 28 million female viewers and 24 million male viewers. The *variables* are the numbers of each ad type that you purchase. The *model* incorporates the following information. Each news ad is seen by 7 million women and 2 million men. Each sports ad is seen by 2 million women and 12 million men. Each news ad costs \$50,000 and each sports ad costs \$100,000.

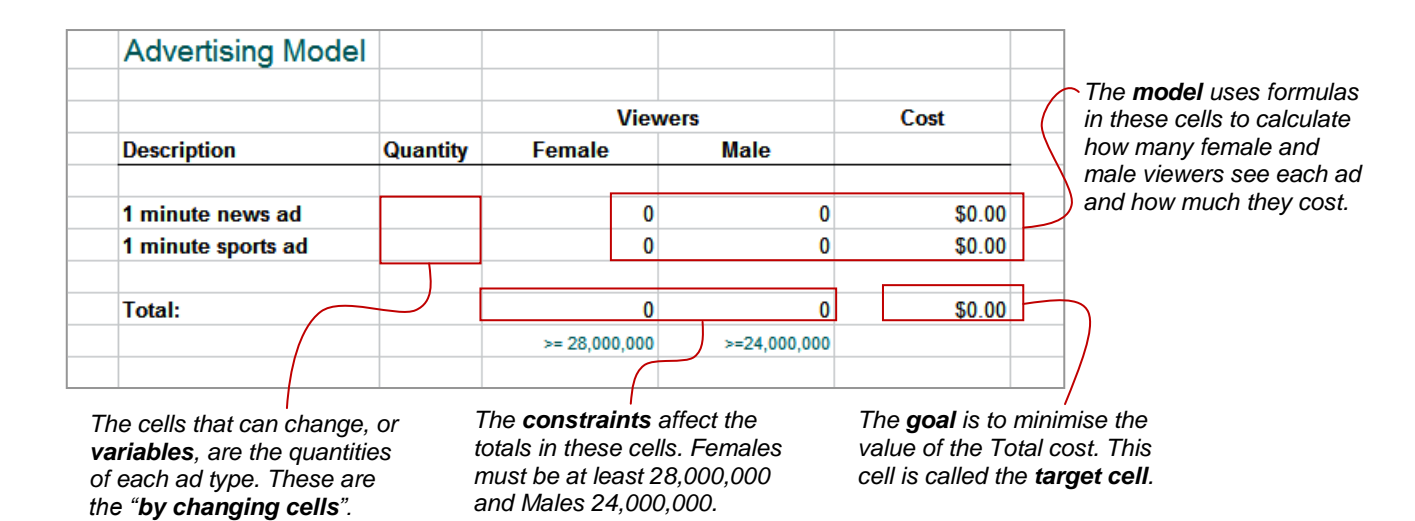

### **2 The Solution:**

Microsoft Excel Solver takes the calculations and constraints and calculates an answer. In this case, the minimum advertising expense for the required impact can be achieved by running *4* news ads and *1* sports ad.

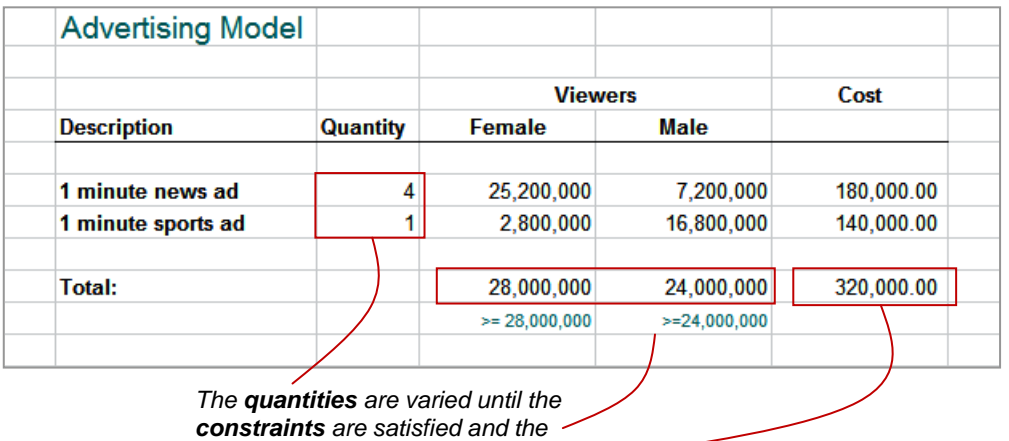

*minimum possible cost achieved.*

# **INSTALLING THE SOLVER ADD-IN**

*Solver* is an *Add-In* – a program that can be added when you need it, rather than being included as part of the standard installation of Microsoft Excel. If *Solver* has already been

installed it will appear in the *Analysis* group on the *Data* tab of the *Ribbon*. If it doesn't appear in the Ribbon then it will need to be installed using the *Excel Options* dialog box.

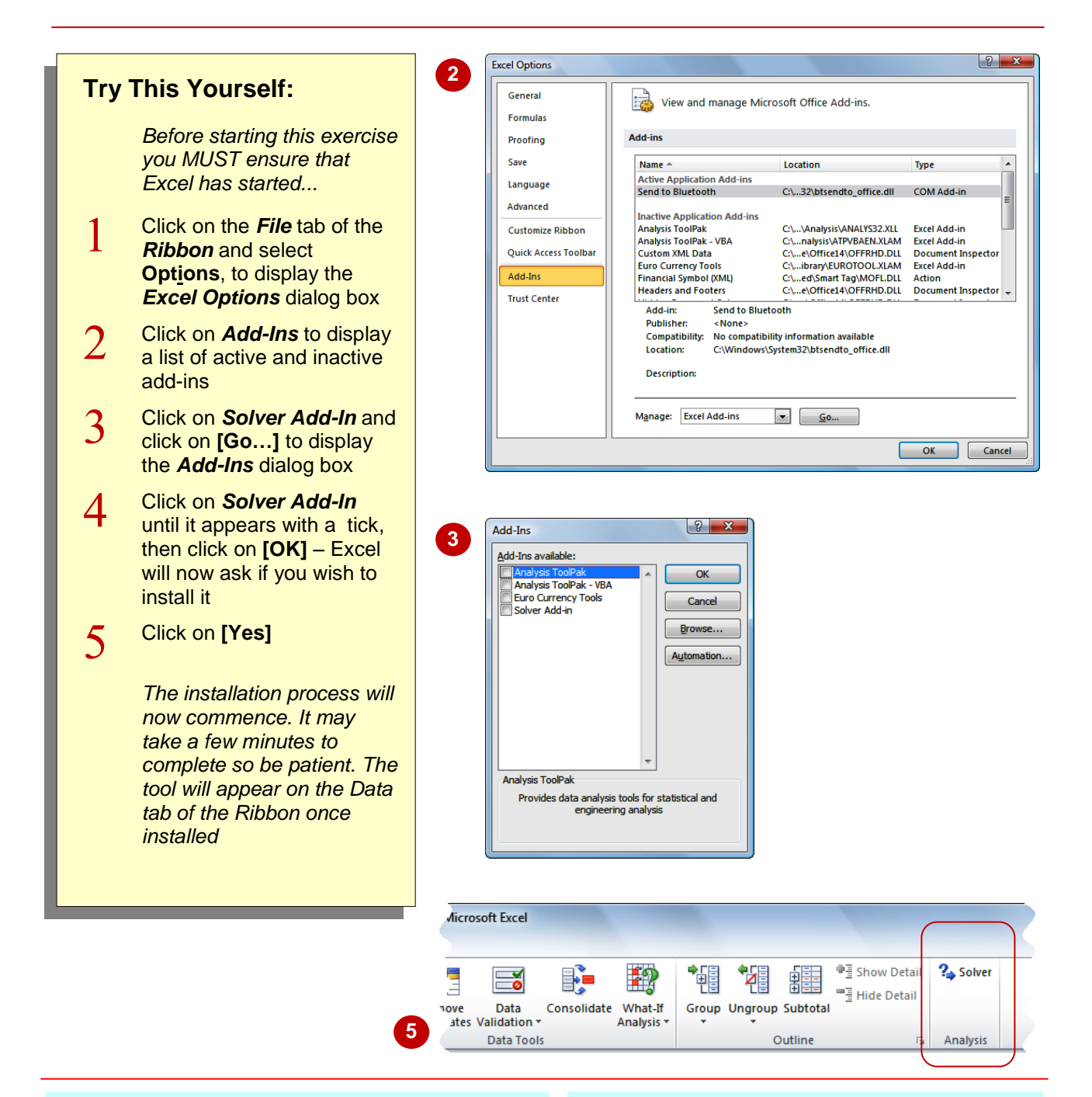

## **For Your Reference…**

To *install* the *Solver add-in*:

- 1. Click on the *File* tab, select **Options**, then click on *Add-Ins*
- 2. Click on *Solver Add-In* and click on **[Go…]**
- 3. Click on *Solver Add-In* until it appears ticked and click on **[OK]**

#### **Handy to Know…**

 The *Add-Ins* area of the *Excel Options* dialog box shows both active and inactive add-ins. If you are not sure whether an addin has been installed or where it is found on the *Ribbon*, open the *Excel Options* dialog box and click on the *Add-Ins* option to display the list of add-ins.

# **SETTING SOLVER PARAMETERS**

Once you have located a problem to solve it is a matter of starting *Solver* and entering the base information. This information includes nominating the *target cell*, the cells that need to be changed

to arrive at a workable solution, and a *scope* for the target cell – in other words what the target cell should equal at the end of the calculation.

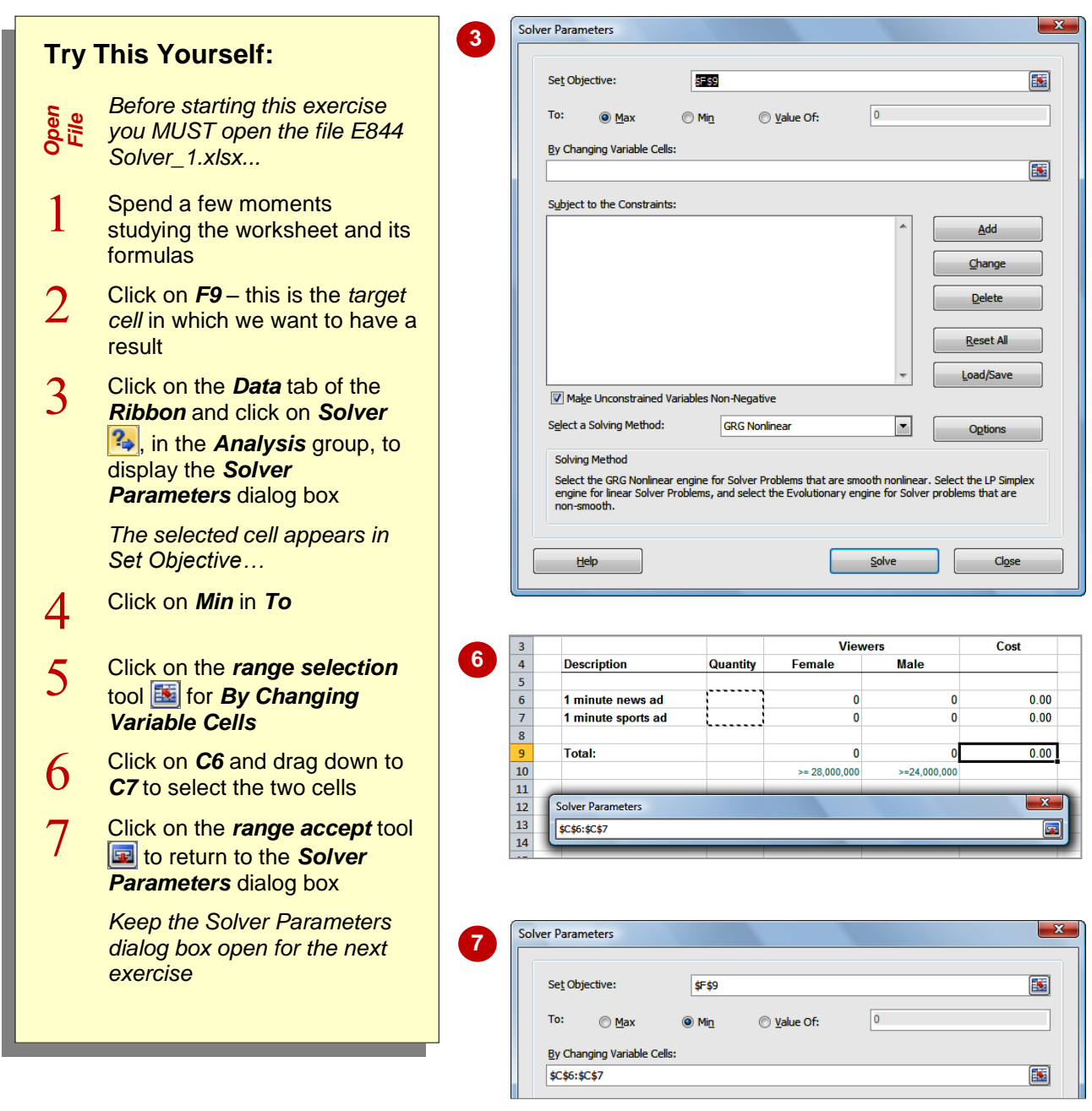

### **For Your Reference…**

To *set* the *base Solver parameters*:

- 1. Click on **Solver** <sup>2</sup><sup>2</sup> in the **Analysis** grouping on the *Data* tab
- 2. Specify the target cell, what it should be equal to, and the changing cells

#### **Handy to Know…**

 You can also type in the range and cell location, in the *Solver Parameters* dialog box, rather than using the *range selection* and *range* accept **to** tools.

# **ADDING SOLVER CONSTRAINTS**

Solver *constraints* are like *rules* that constrain what can be changed in the model. Constraints are created from the *Solver Parameters* dialog box and are listed in the dialog box for reference. While you can have as many constraints as you like, the more constraints you impose, the harder it will be for *Solver* to find a solution.

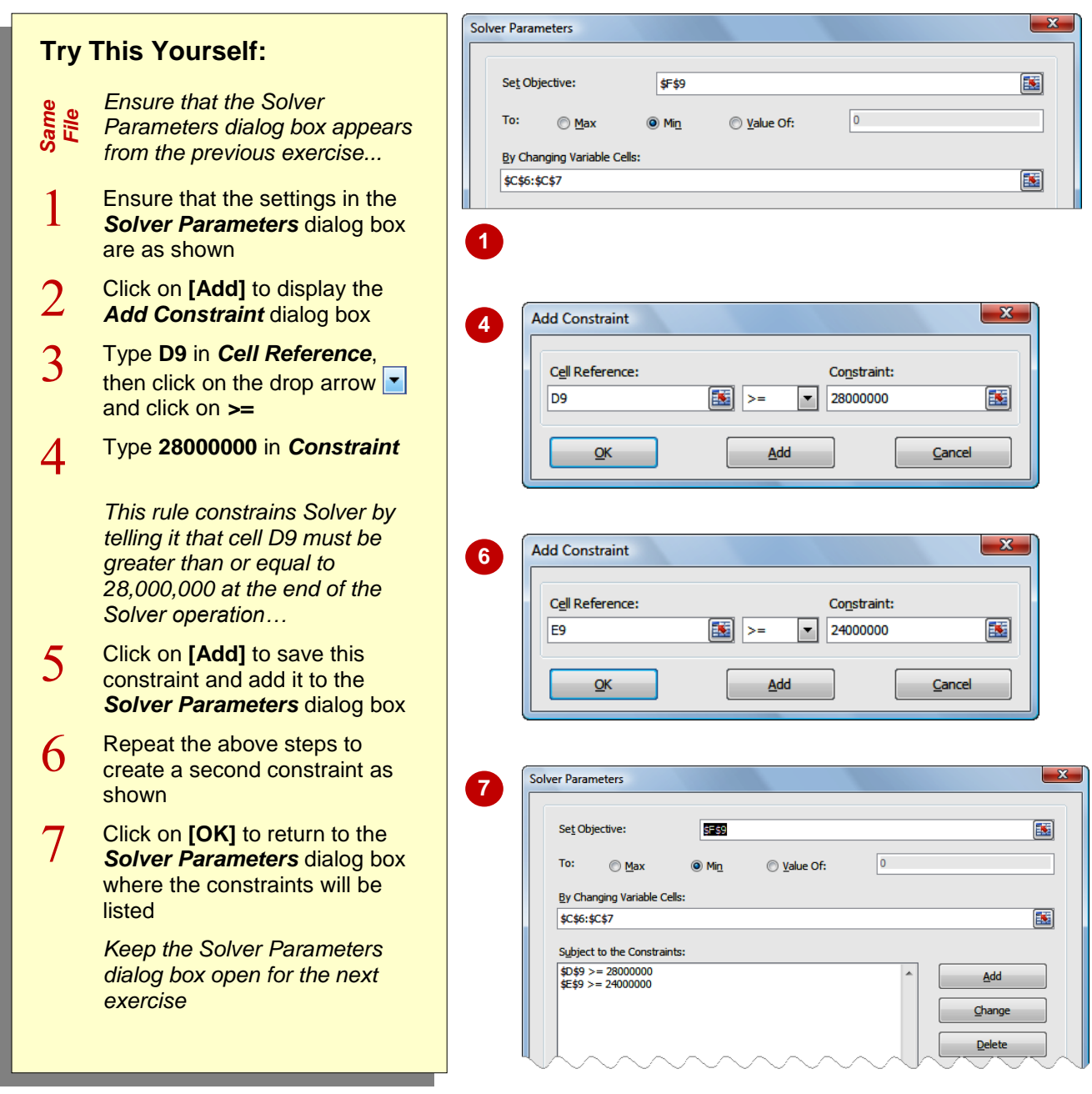

### **For Your Reference…**

To *add constraints* to *Solver*:

- 1. From the *Solver Parameters* dialog box, click on **[Add]**
- 2. Type the constraint details and click on **[Add]**

#### **Handy to Know…**

 You can use the **[Change]** and **[Delete]** buttons in the *Solver Parameters* dialog box to make changes to constraints and delete them after they have been created.

# **PERFORMING THE SOLVER OPERATION**

Once all of the parameters have been set you are ready to use *Solver* to try and resolve the mathematical problem. Solver actually reiterates through the formulas and constraints in the model

until a satisfactory solution is found. The results are then displayed in the model and a dialog box appears with options allowing you to keep or discard the results.

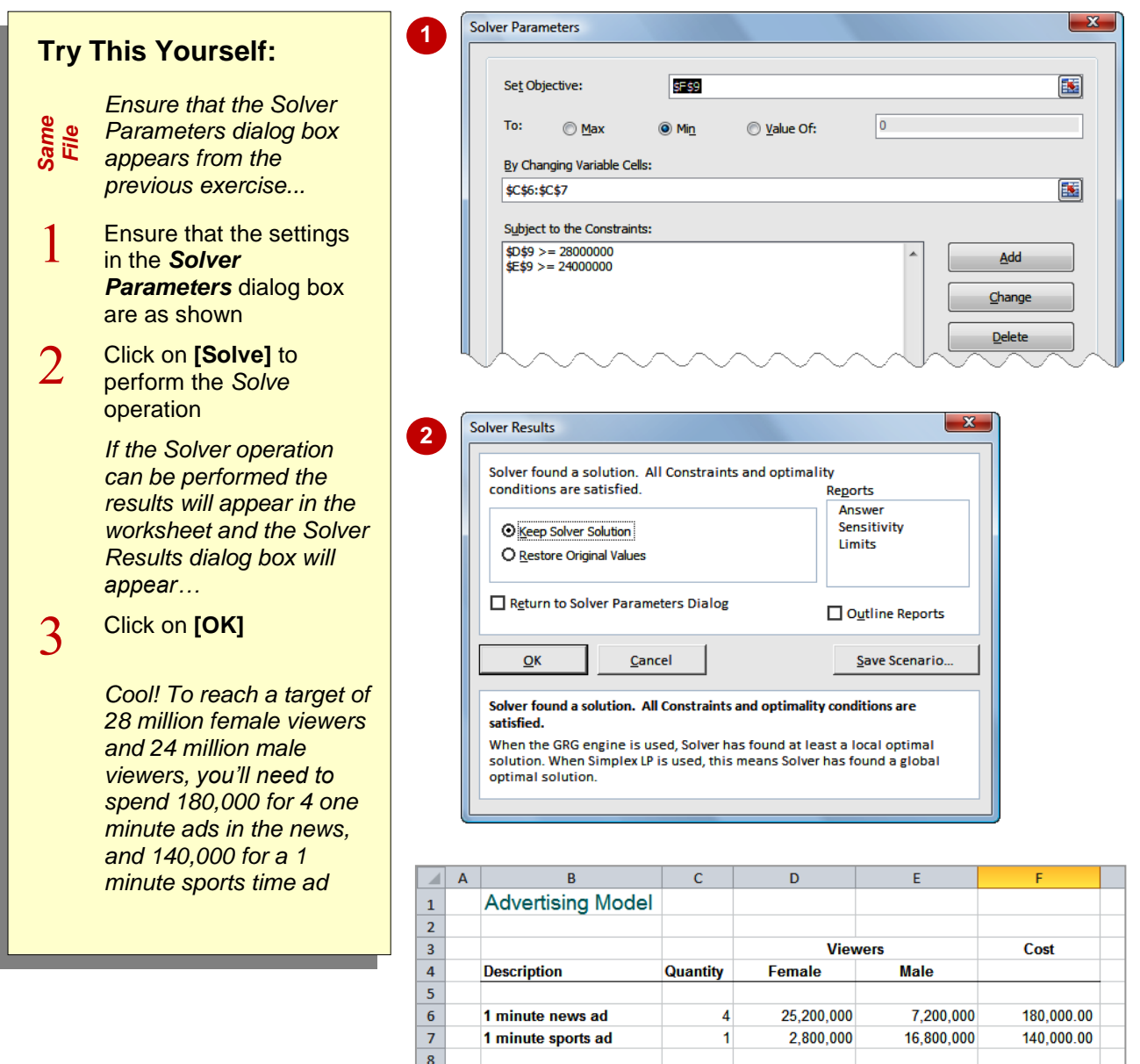

### **For Your Reference…**

To *perform* the *solve operation*:

1. Ensure that all of the parameters have been set

**3**

 $\overline{10}$ 

 $11$ 

**Total:** 

2. From the *Solver Parameters* dialog box click on **[Solve]**

#### **Handy to Know…**

 The *Solver Results* dialog box allows you to keep (**[OK]**) or discard (**[Cancel]**) the results of the solve operation. You can also keep the original figures and the new, solved figures by saving the results as a scenario using **[Save Scenario]**.

28,000,000

 $>= 28.000.000$ 

24,000,000

 $>= 24,000,000$ 

320,000.00

# **RUNNING SOLVER REPORTS**

To record *Solver's* results and settings you can create *reports*. There are three types of reports: *Answer*, *Sensitivity* and *Limits*. *Answer* reports the original and final values for the target, as well

as the settings. *Sensitivity* refers to how sensitive the solution is to small changes in the formula. *Limits* lists the possible upper and lower values between which a solution can be reached.

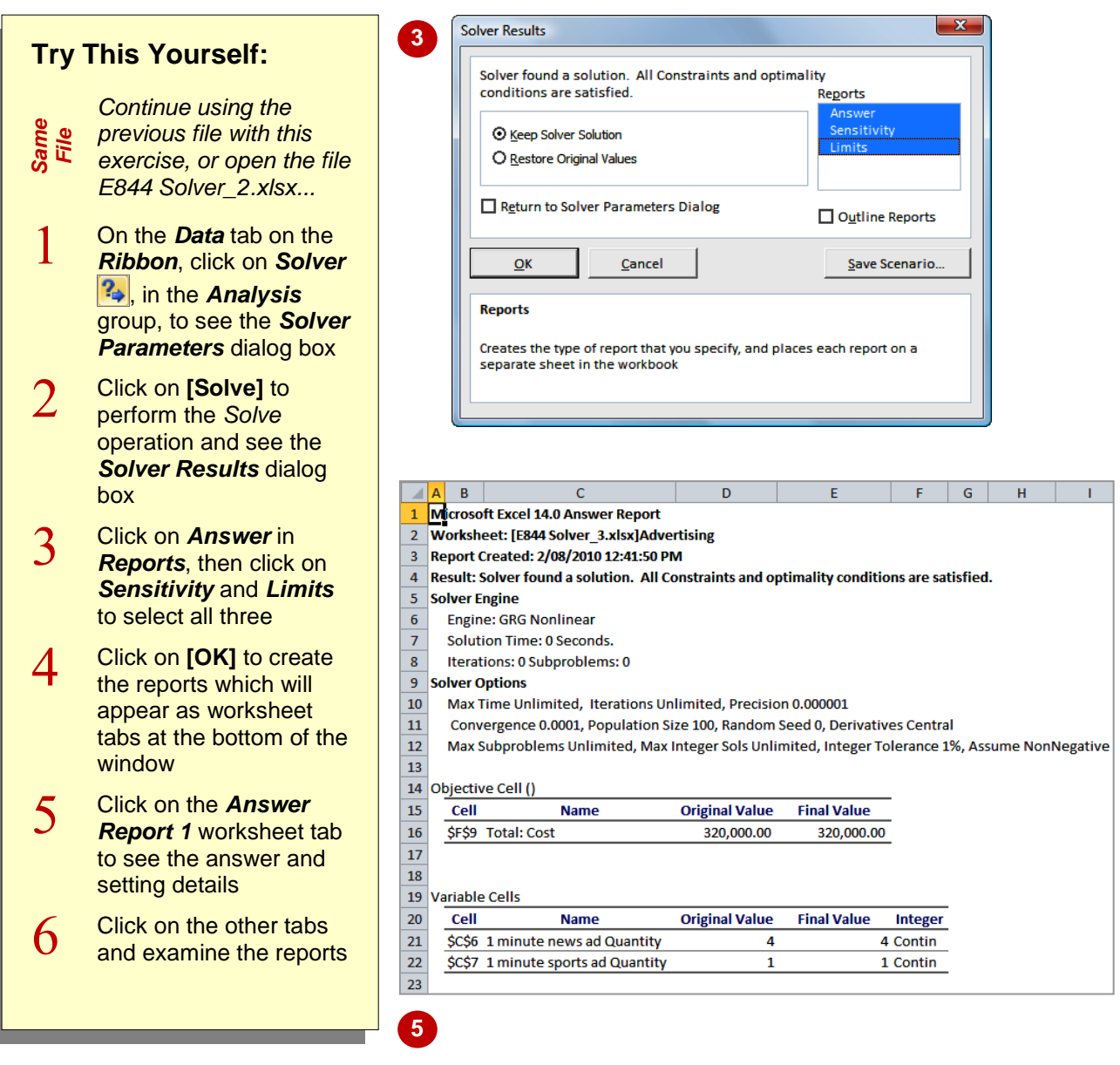

### **For Your Reference…**

To *create reports* using *Solver*:

- 1. Run *Solver* until the *Solver Results* dialog box appears
- 2. Select *Answer*, *Sensitivity*, and *Limits* in the *Solver Results* dialog box and click on **[OK]**

#### **Handy to Know…**

• The case study example we use is relatively simple with only one possible solution. As a result the *Sensitivity* and *Limits* reports do not provide much in the way of additional information. These reports however come into their own with more complex Solver models.

# **NOTES:**

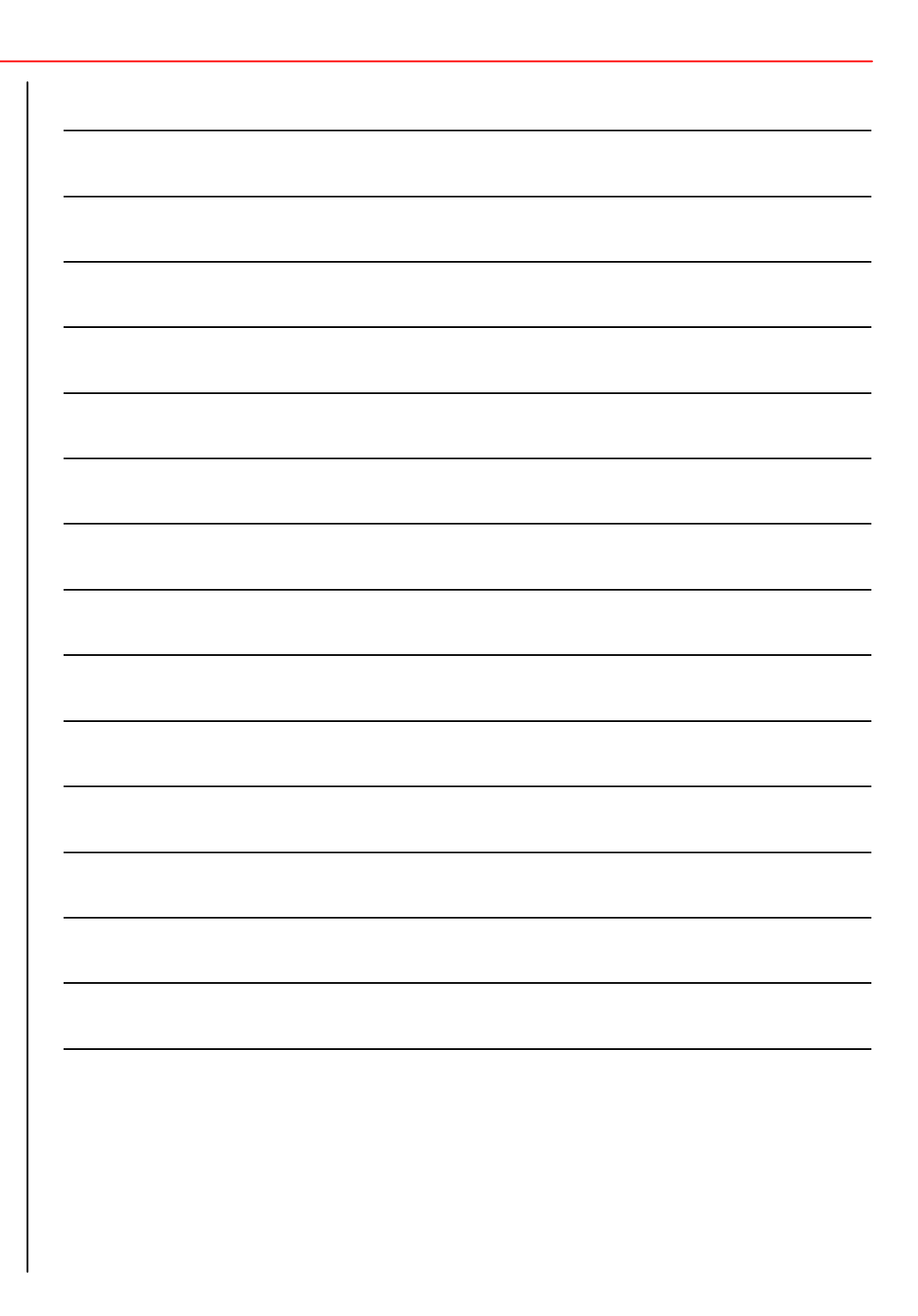